## 2013 Budget Prep Seminar

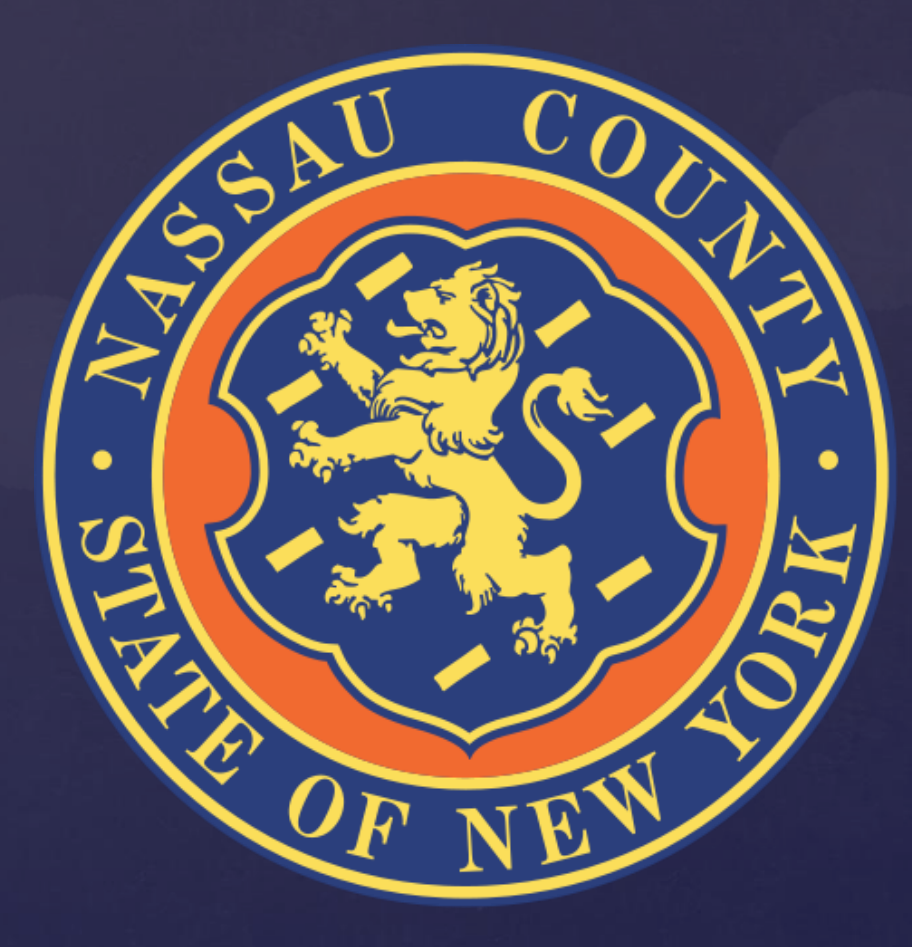

### 2013 Budget Development Calendar

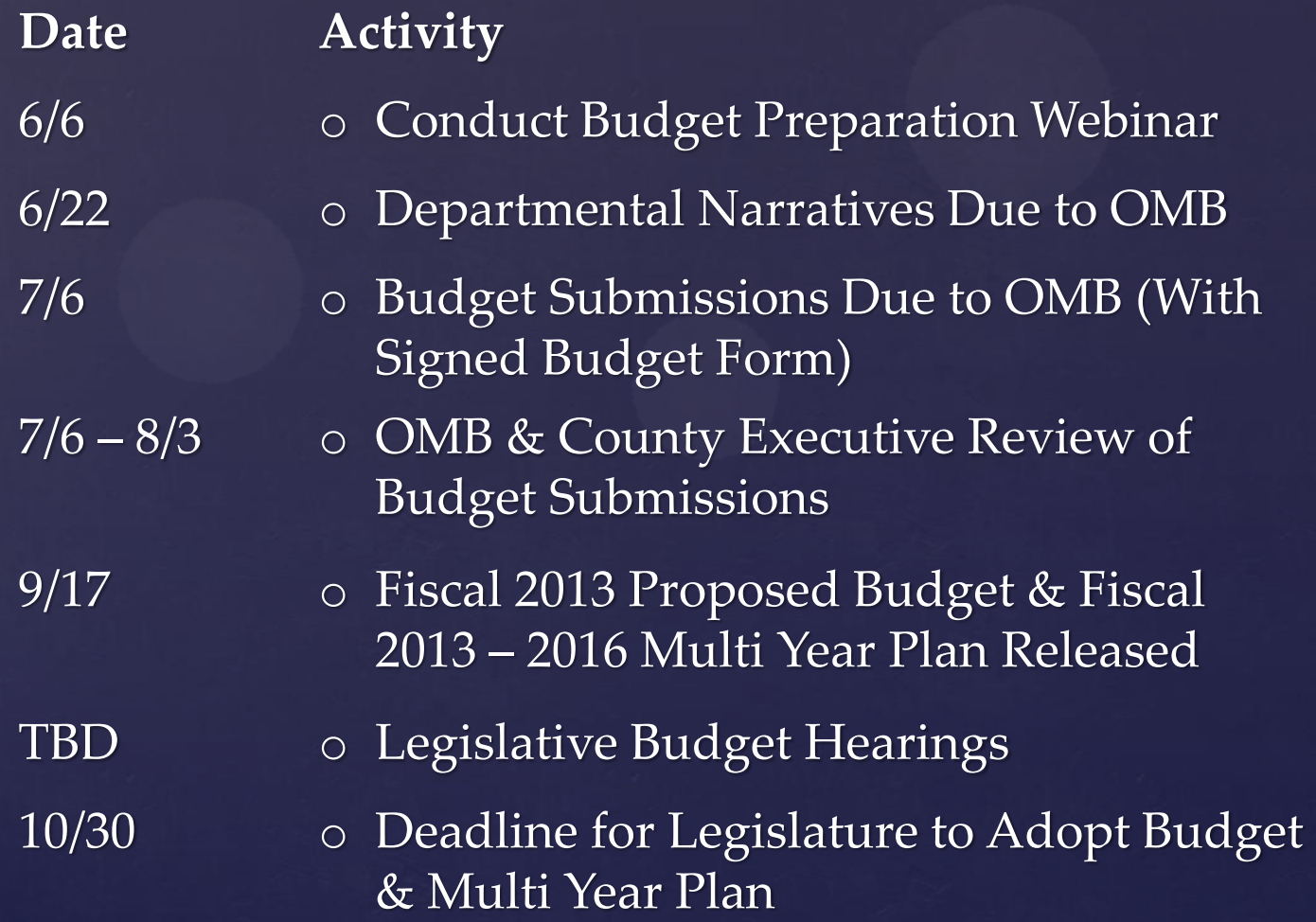

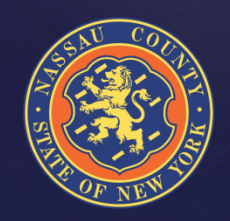

## 2013 New BPREP System

### ADVANTAGES

- <sup>o</sup> Web based system that is user friendly
- <sup>o</sup> Eliminates Budget submission forms and supporting schedules
- <sup>o</sup> Ability to download reports to Excel on a global basis allowing the user to analyze data in a more comprehensive manner
- <sup>o</sup> Allows user to create reports according to needs
- <sup>o</sup> Sets up historical data that would be used for next Budget Season

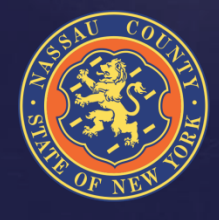

### How Do I Access The System?

The steps to get into the new BPREP system are as follows:

- <sup>o</sup> The URL address to log is:
	- http://ncoraprod01:8080/apex/f?p=BU\_BP\_P:101:0
- <sup>o</sup> User name (As it appears in your e-mail address) EX: E-mail: jschiliro1@nassaucountyny.gov Login: jschiliro1
- <sup>o</sup> Temporary password will be provided
- <sup>o</sup> Once logged in there will be an option to change current password
- <sup>o</sup> The home page screen provides access for data entry by clicking on the B Prep Input tab
- <sup>o</sup> Departmental Targets are preloaded

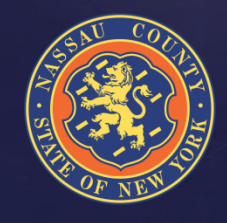

### How Do I Access The System?

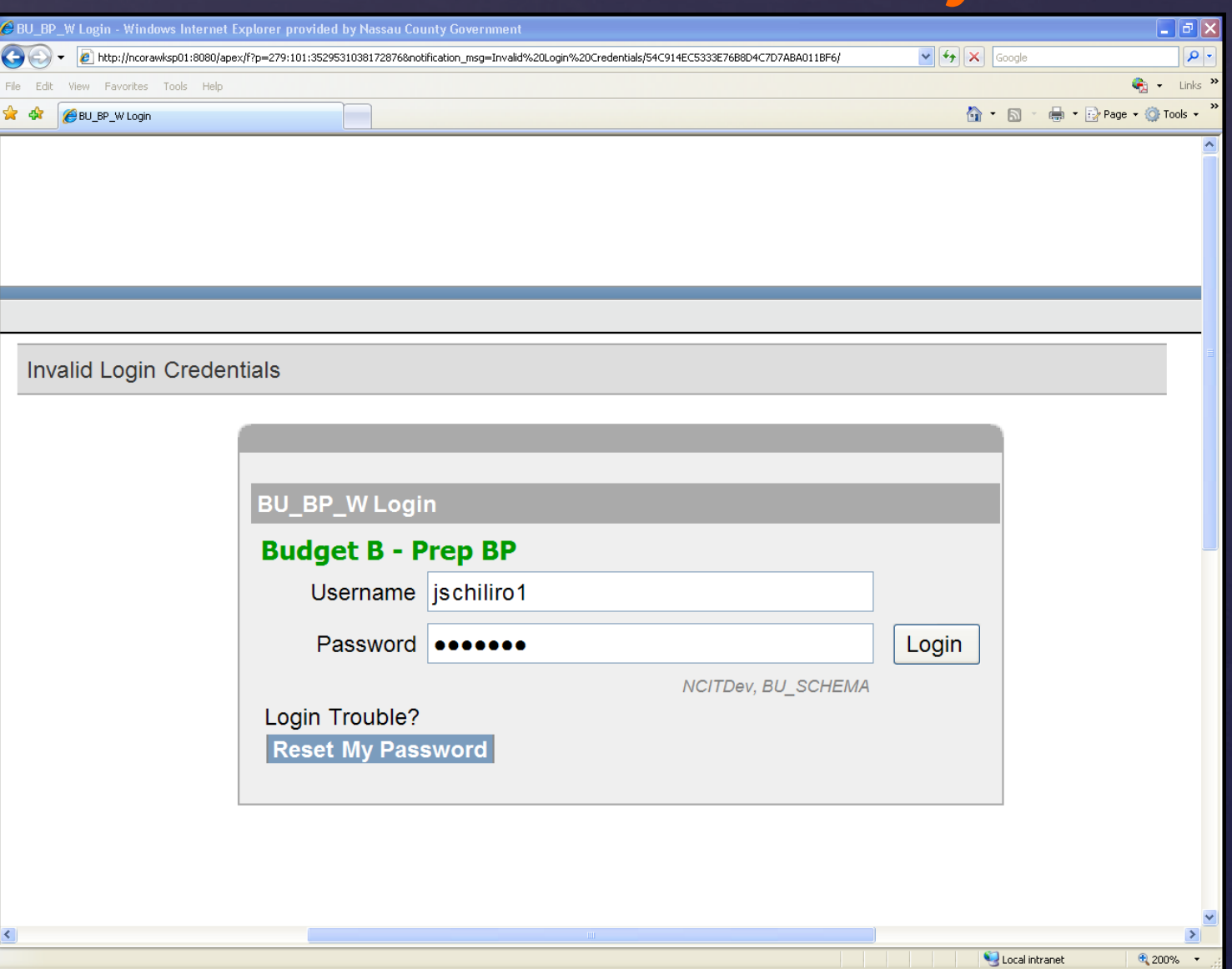

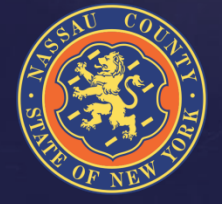

### Departmental Targets

- <sup>o</sup> Full-Time HC & Salary Targets are preloaded at the level of the 5/17/2012 Payroll
- <sup>o</sup> Part-Time & Seasonal Targets are preloaded at the level of the 2012 Projections
- <sup>o</sup> Salary Extras, with the exception of Longevity and Terminal Leave are preloaded at the level of the 2012 Projections
- <sup>o</sup> OTPS & Revenue Targets are preloaded at the level of the 2012 Projections
- <sup>o</sup> BJ/HF should not be entered by the Departments, a member of the OMB Staff will be coordinating the ISA process (See ISA Slide)

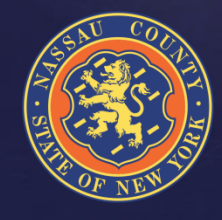

### How Do I Enter The Data?

- <sup>o</sup> Data is entered at the index level by object
- <sup>o</sup> Enter total **Departmental Requests** instead of adjustments to the targets
- <sup>o</sup> The new system allows users to provide more information to explain budgetary needs – **Edit** & **Notes**
- <sup>o</sup> Mandated vs. Non-Mandated Include Notes
	- <sup>o</sup> Reimbursable State/Federal Aid, Capital Chargeback or None
	- Include reimbursable rates
	- <sup>o</sup> Reference mandate law
- <sup>o</sup> Staffing
- <sup>o</sup> Submitting Departmental requests

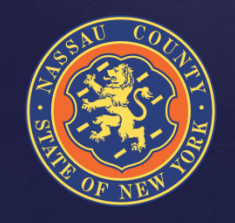

### How Do I Enter The Data?

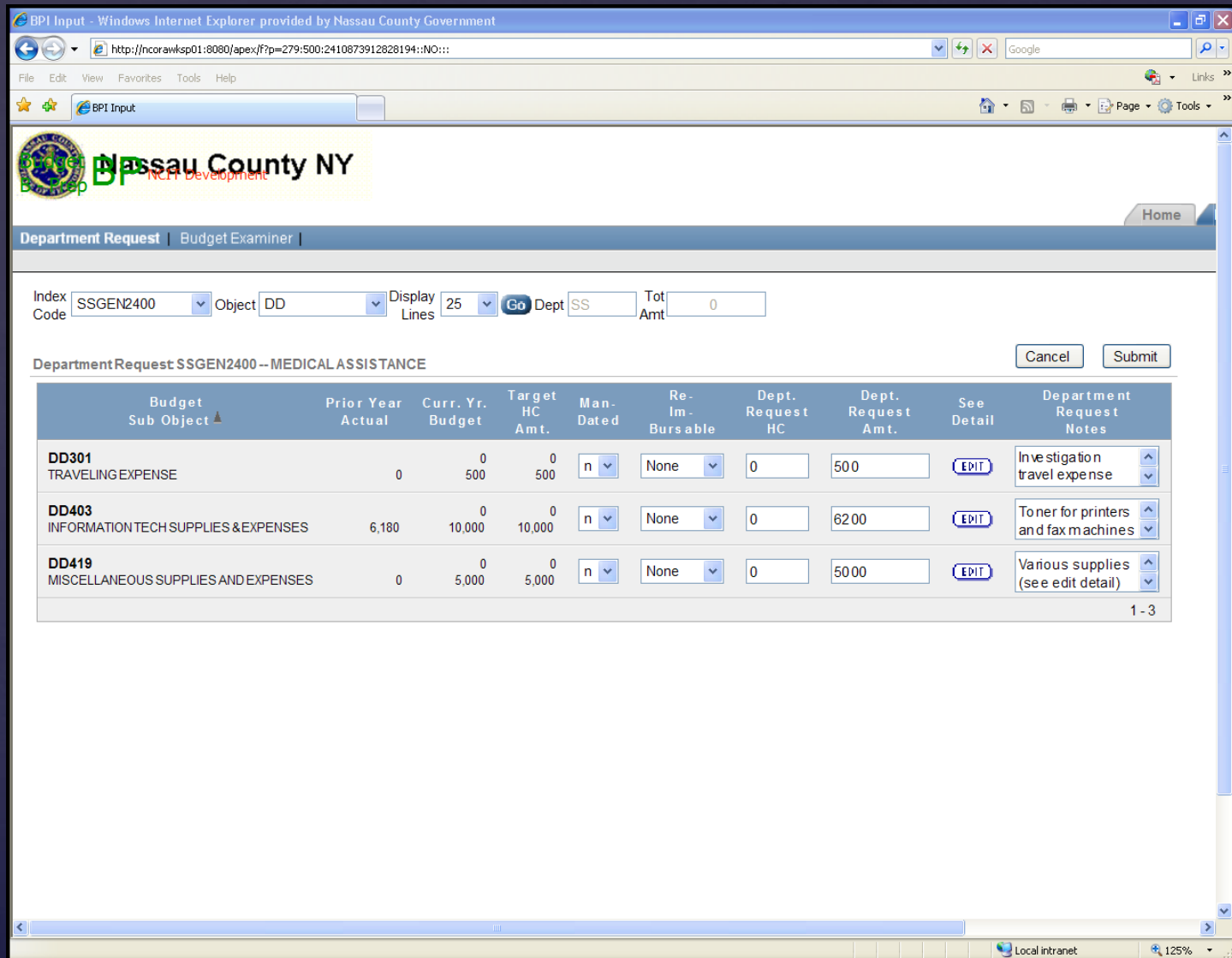

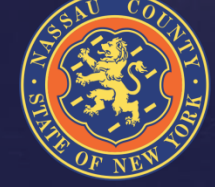

### How Do I Enter Contract Detail?

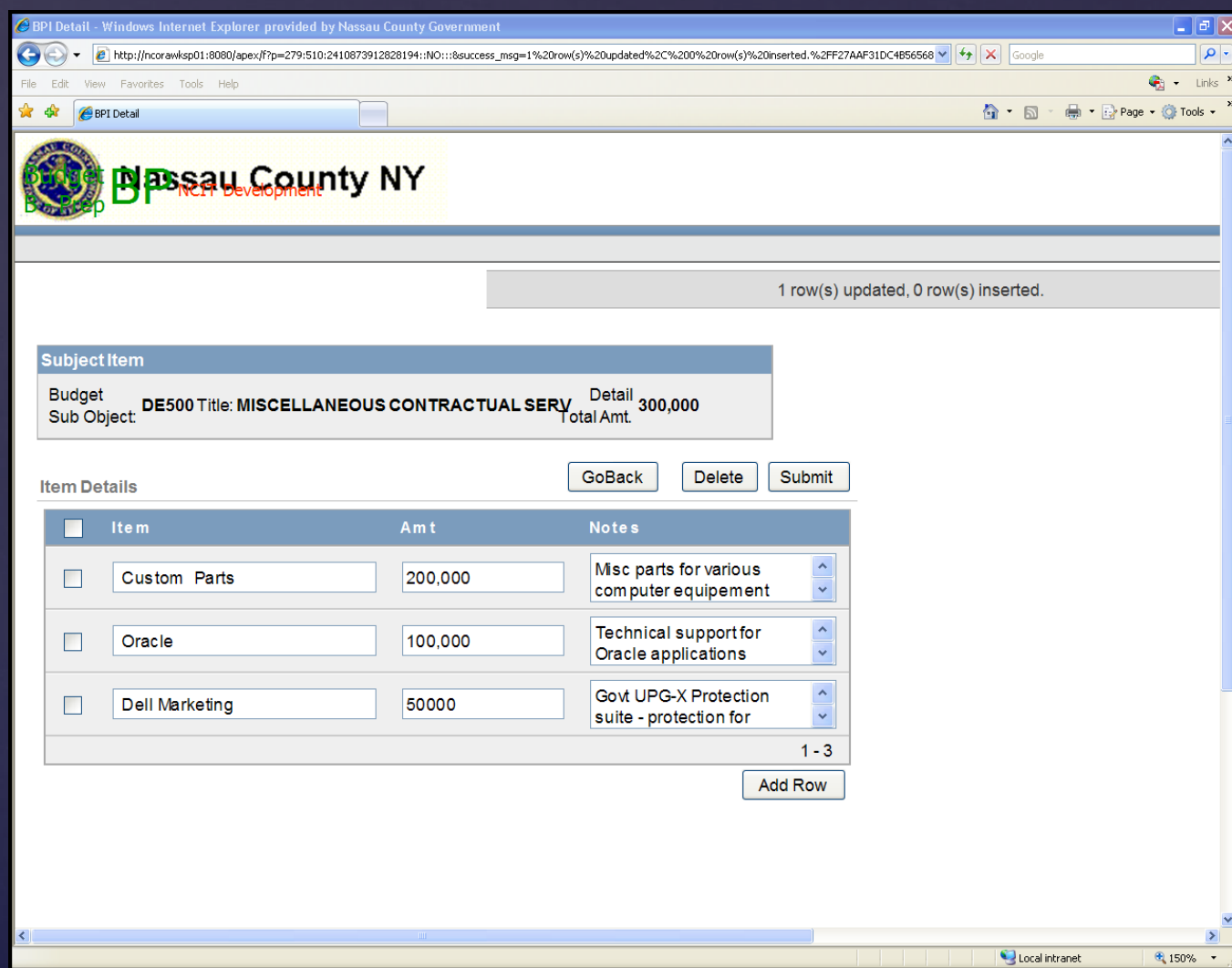

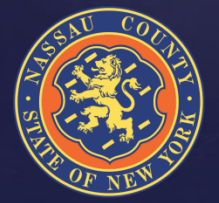

### How Do I Enter Contract Detail?

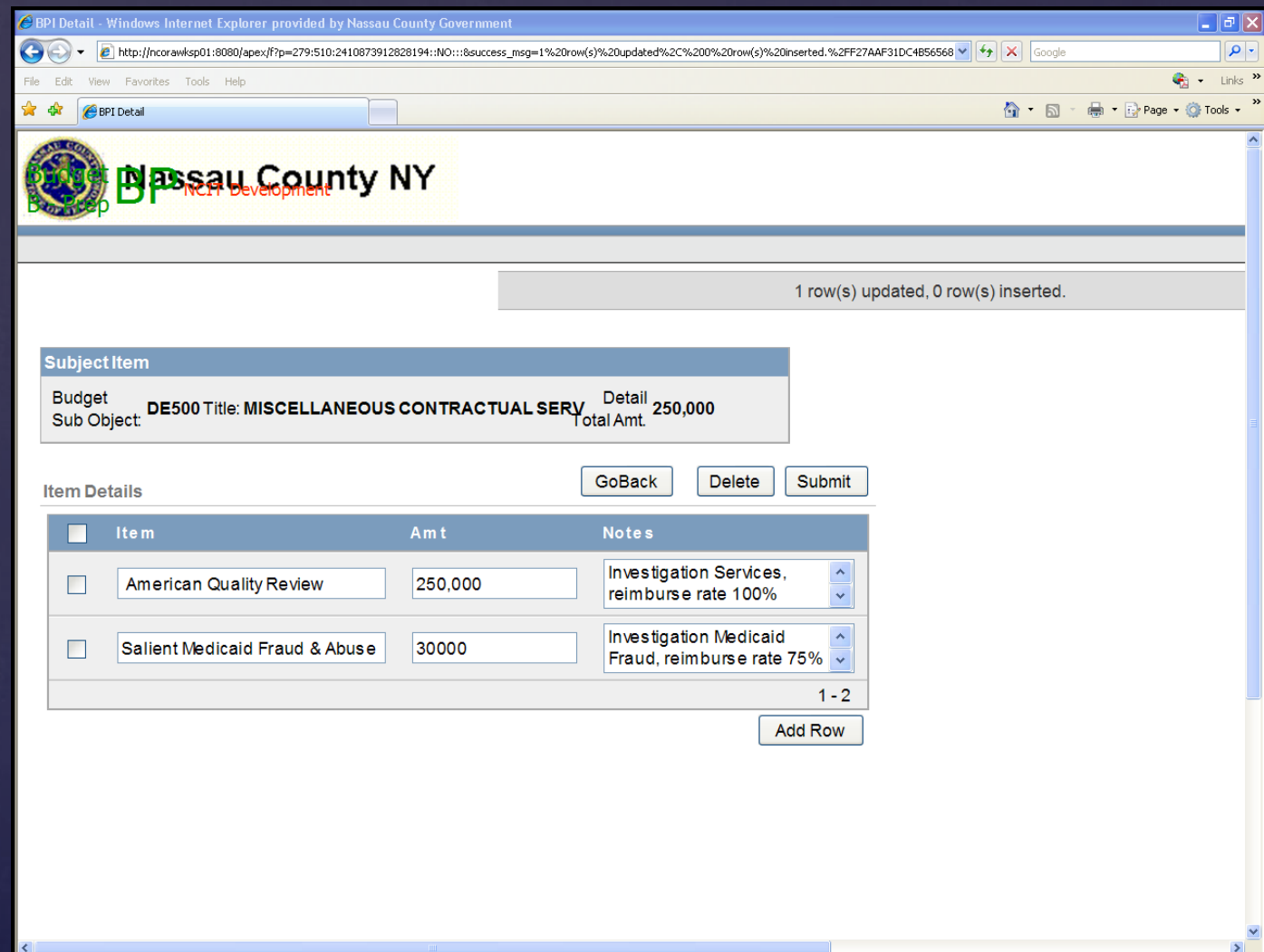

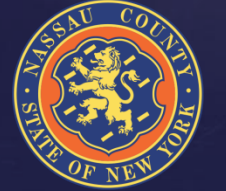

### How Do I Enter Revenue Detail?

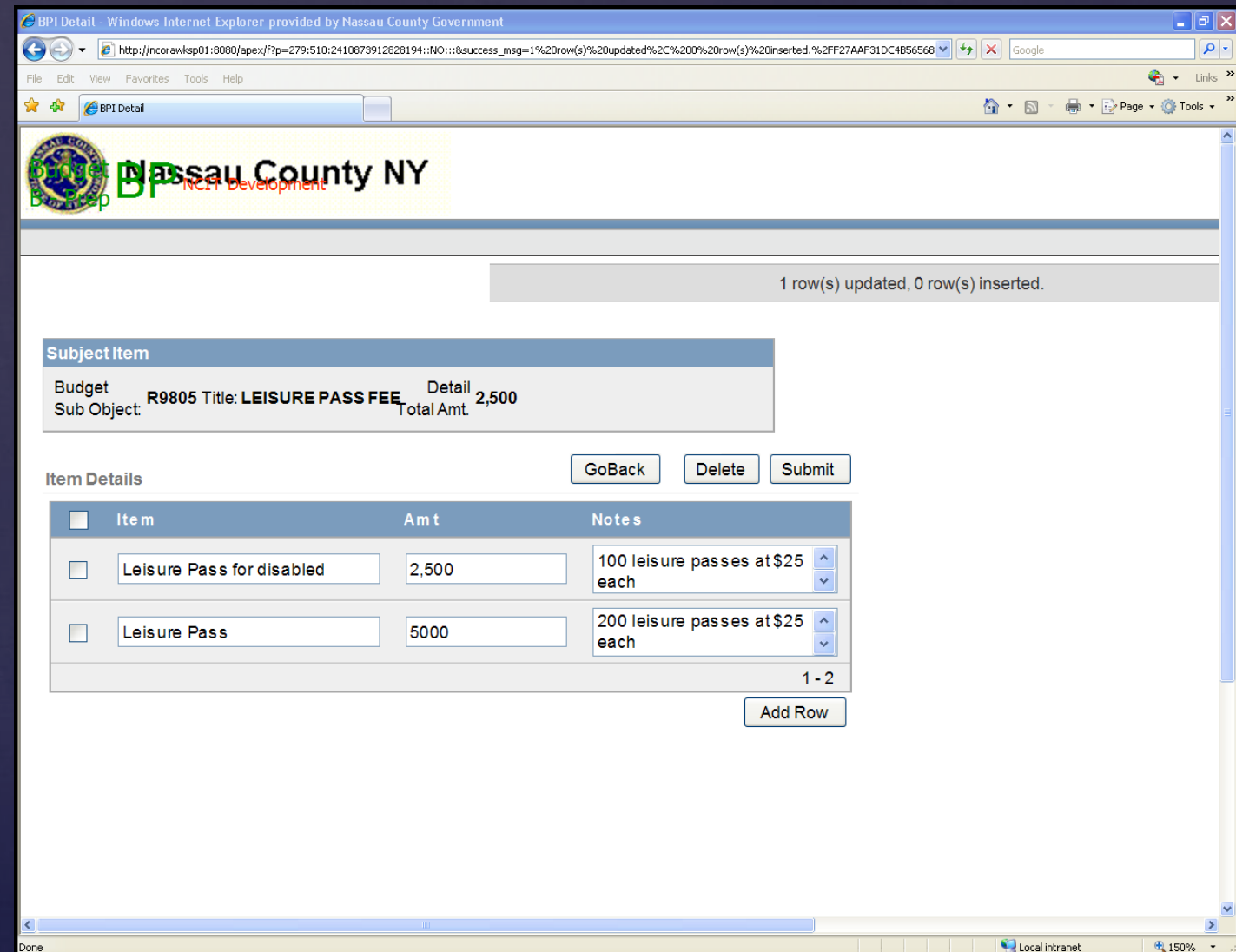

### Additional HC

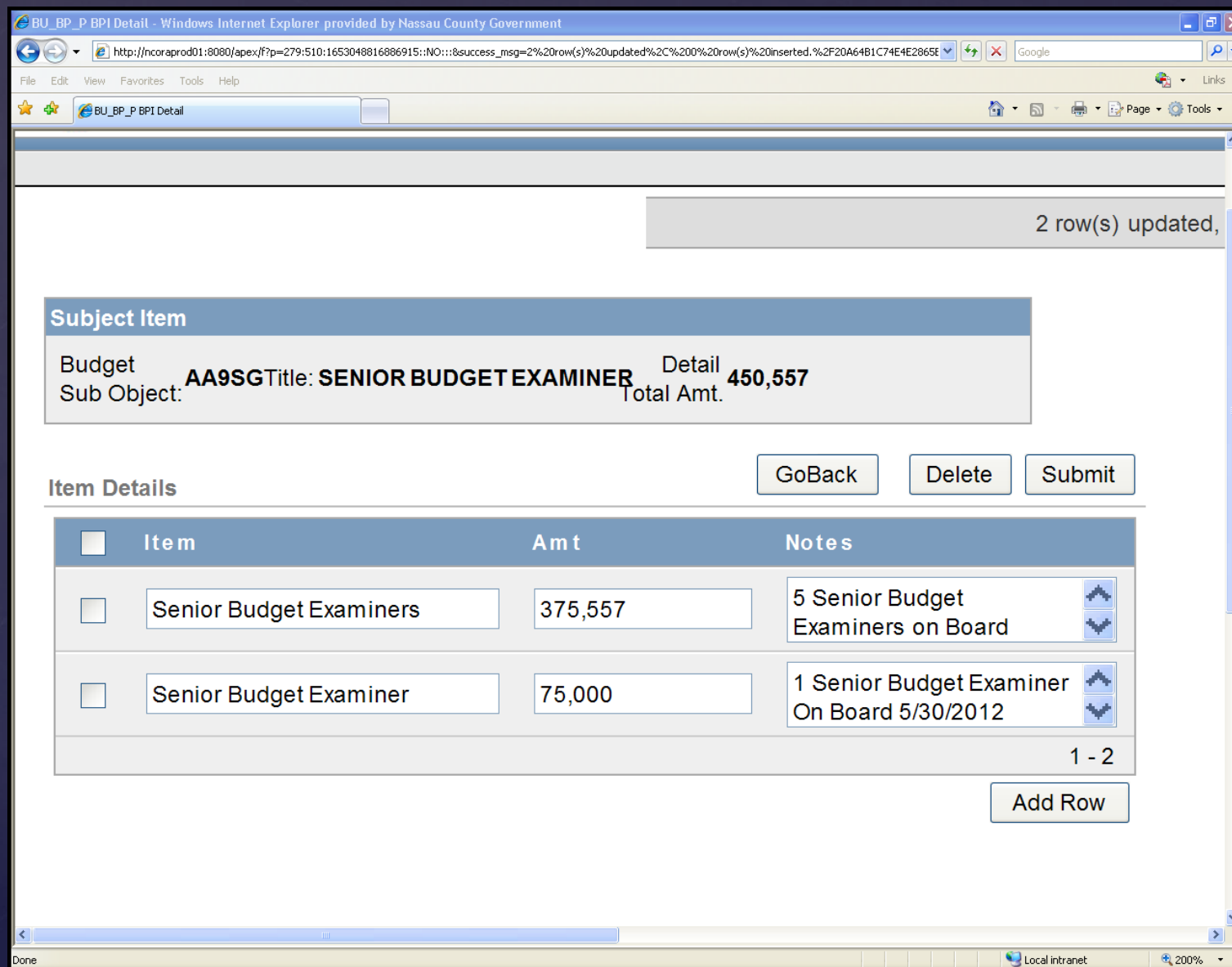

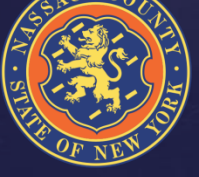

### Additional HC

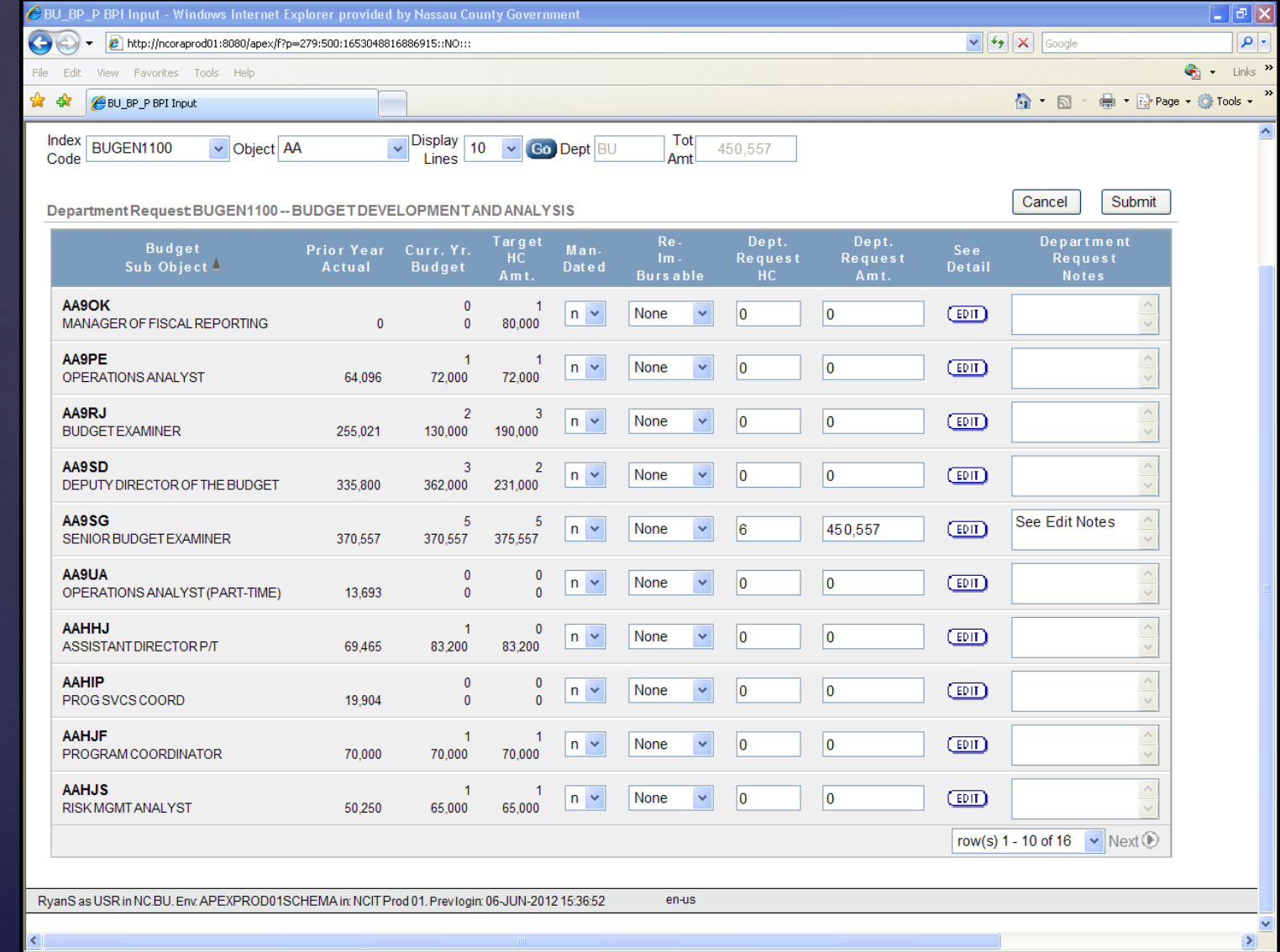

### Available Reports

The reports readily available are:

- <sup>o</sup> By Department by Object Code
- <sup>o</sup> By CC by Object Code
- <sup>o</sup> By Object by sub object by CC
- <sup>o</sup> By Index code by sub object
- <sup>o</sup> Headcount Reports

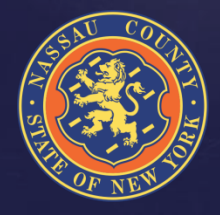

## Creating Reports

Green Wheel Drop Down Menu

- <sup>o</sup> Select columns
- <sup>o</sup> Manipulate data
- <sup>o</sup> Save and name reports
- <sup>o</sup> Download data to Excel
- <sup>o</sup> Help (provides detailed information for each icon, See Help Slide)

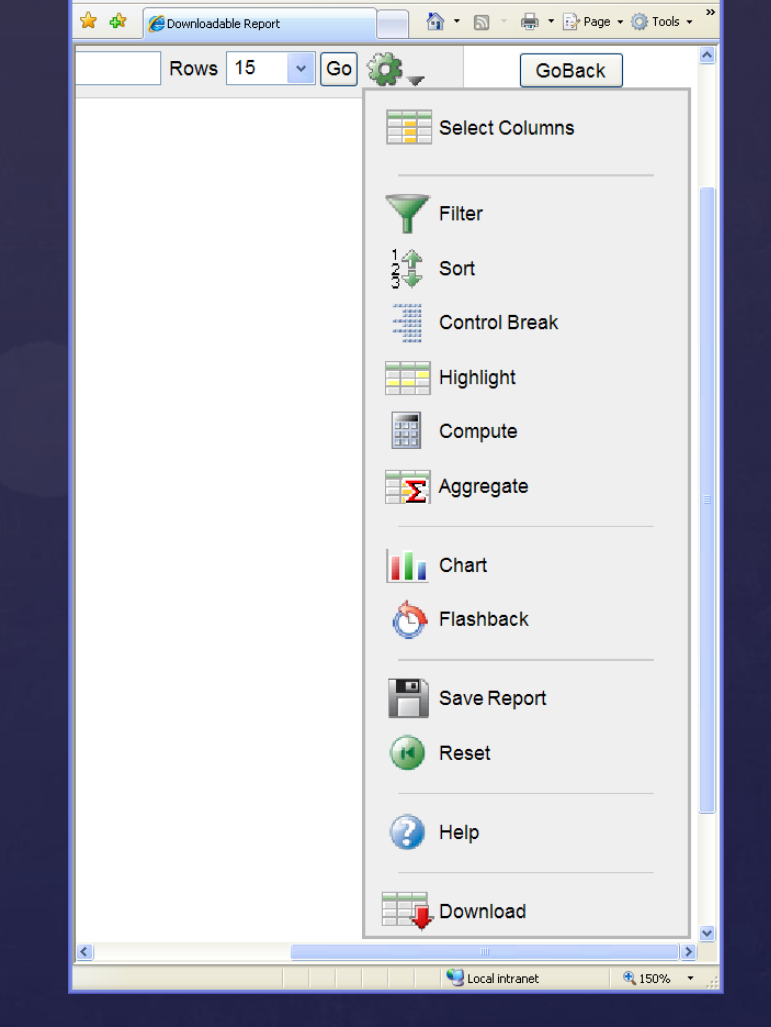

badable Report - Windows Internet Explorer provided by Nassau County...  $\Box\Box\times$ 

 $\Omega$ 

Links

 $\epsilon$  http://ncorawksp01:8080/apex/f?  $\vert \cdot \vert \cdot \vert_{\uparrow}$   $\vert \times \vert$  Google

lew Favorites Tools Help

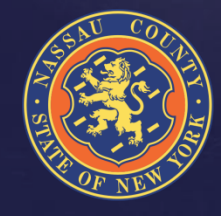

## Creating Reports

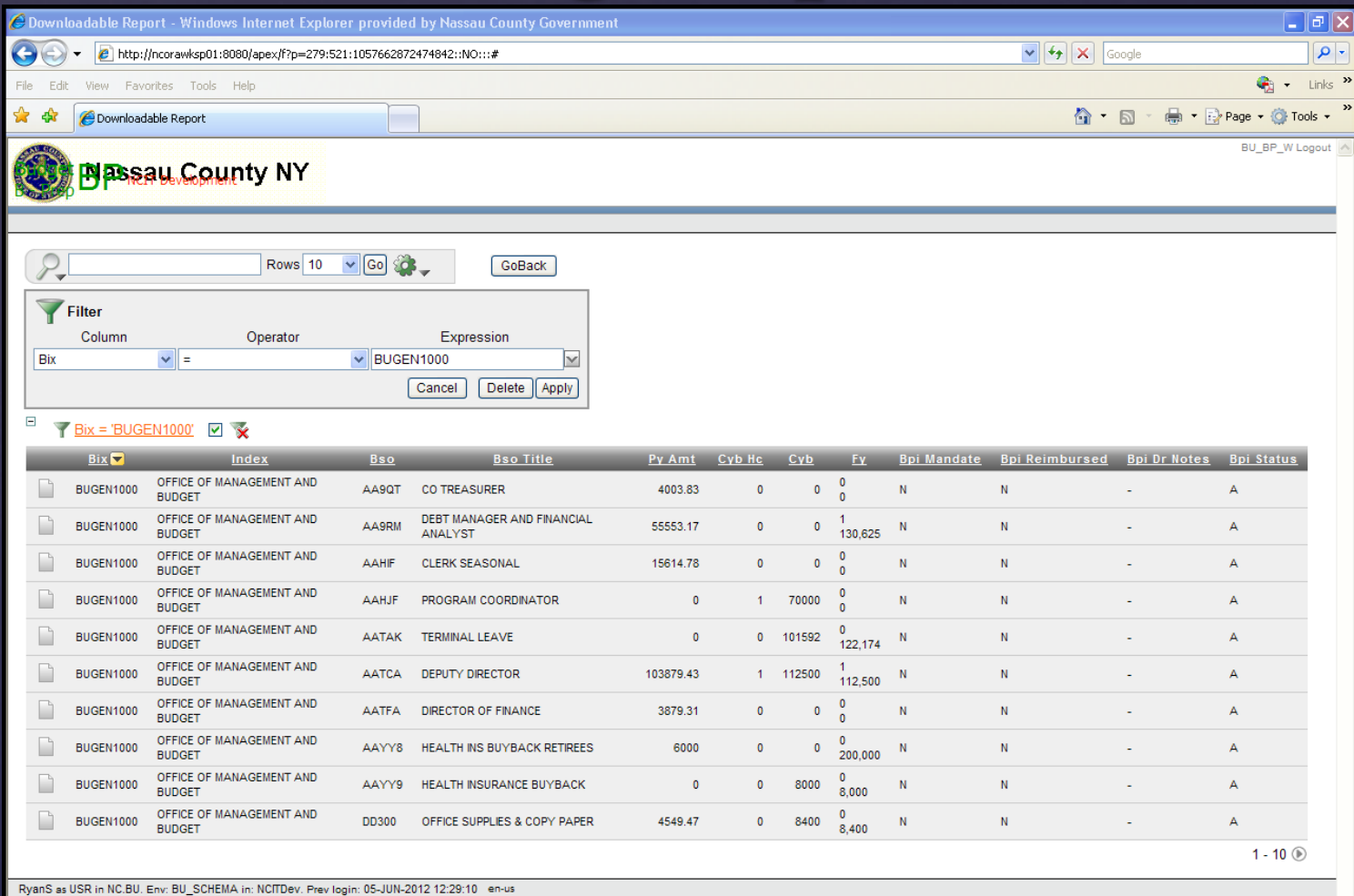

### Help Screen

### $\bigcirc$  HELP - Windows Internet Explorer provided by Nassau County Government

### **Interactive Report Help**

An Interactive Report displays a predetermined set of columns. The report may be further customized with an initial filter clause, a default sort order, control breaks, highlighting, computations, aggregates and a chart. Each Interactive Report can then be further customized and the results can be viewed, or downloaded, and the report definition can be stored for later use.

 $| \sigma |$ 

An Interactive Report can be customized in three ways: the search bar, actions menu and column heading menu

### **Search Bar**

At the top of each report page is a search region. The region provides the following features:

- Select columns icon allows you to identify which column to search (or all).
- Text area allows for case insensitive search criteria (no need for wild cards).
- Rows selects the number of records to display per page.
- IGol button executes the search.
- Actions Menu icon displays the actions menu (discussed next).

Please note that all features may not be available for each report.

### **Actions Menu**

The actions menu is used to customize the display of your Interactive Report

### **Select Columns**

Used to modify the columns displayed. The columns on the right are displayed. The columns on the left are hidden. You can reorder the displayed columns using the arrows on the far right. Computed columns are prefixed with \*\*

### **Filter**

Used to add or modify the where clause on the query. You first select a column (it does not need to be one that is displayed), select from a list of standard Oracle operators (=, !=, not in, between), and enter an expression to compare against. The expression is case sensitive and you can use % as a wild card (e.g. STATE\_NAME like A%).

### **Sort**

Used to change the column(s) to sort on and whether to sort ascending or descending. You can also specify how to handle nulls (use the default setting, always display them last or always display them first). The resulting sorting is displayed to the right of column headings in the report.

### **Control Break**

Used to create a break group on one or several columns. This pulls the columns out of the Interactive Report and displays them as a master record.

### **Highlight**

Highlighting allows you to define a filter. The rows that meet the filter are highlighted using the characteristics associated with the filter.

- Name is used only for display.
- Sequence identifies the sequence in which the rules will be evaluated.
- Enabled identifies if the rule is enabled or disabled.
- Highlight Type identifies whether the Row or Cell should be highlighted. If Cell is selected, the column referenced in the Highlight Condition is highlighted.
- Background Color is the new color for the background of the highlighted area.
- Text Color is the new color for the text in the highlighted area.
- · Highlight Condition defines your filter condition.

### **Save Report**

# Interdepartmental Service Agreements

- <sup>o</sup> Seller Departments must complete the ISA form available in the 2013 Budget Preparation Manual.
- <sup>o</sup> Once completed and signed by Seller the form is sent to the Buyer for signature
- <sup>o</sup> Signed ISA form is then sent to OMB along with summary
- <sup>o</sup> Seller receives interdepartmental revenue (BJ code), Buyer receives interdepartmental chargeback/expense (HF code)
- <sup>o</sup> When calculating fringe please use updated rates
- <sup>o</sup> All information is provided in the 2013 Budget Preparation Manual

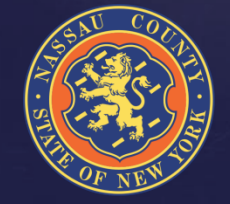

### Performance Management

For your Fiscal 2013 submittal, existing CPAR performance measures and new proposed CPAR performance measures should be:

- <sup>o</sup> Consistent with the goals & objectives described in your Departmental narrative
- <sup>o</sup> Numeric & monitored on a monthly or quarterly basis
- <sup>o</sup> Within your Department's direct managerial control or influence
- <sup>o</sup> Assigned a realistic annual target (given the current economic environment) with the expectation for year improvement where feasible

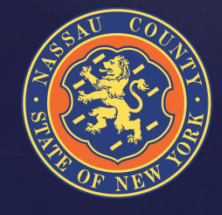

### Risk Management

### Budgeting for Risk Management

- <sup>o</sup> Three Forms
	- <sup>o</sup> Safety Related Training Programs
	- <sup>o</sup> Safety Related Equipment
	- **Insurance**
- <sup>o</sup> Workers Compensation
	- <sup>o</sup> Four Departments with Direct Budget
		- <sup>o</sup> PDD
		- $\circ$  PDH
		- <sup>o</sup> CC
		- <sup>o</sup> DPW
	- <sup>o</sup> All other WC budget are managed by Risk Management
- <sup>o</sup> See 2013 Budget Manual for more information & Forms

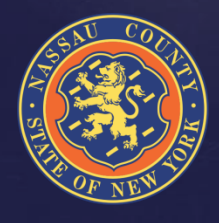

### Contact List

### **OMB STAFF**

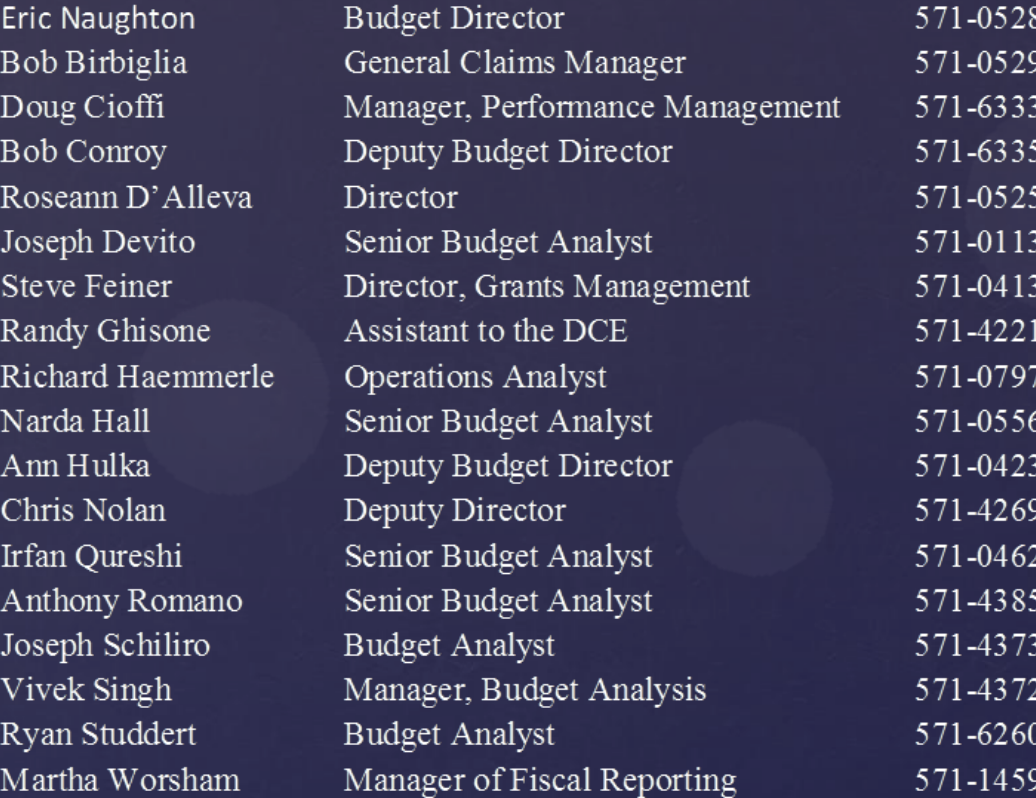

### **Technical Support**

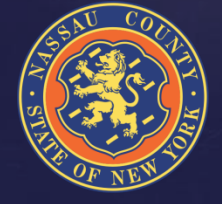

Paul Dipietro Keith Hill **Bruce Mathis**  Central Programmer Analyst II Systems Programmer II Manager of Computer Operations 571-6079 571-4150 bmathis@nassaucountyny.gov